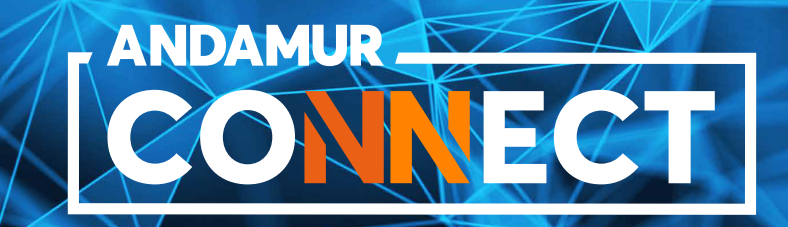

# **MANUAL DE DESCARGA DE FACTURAS**

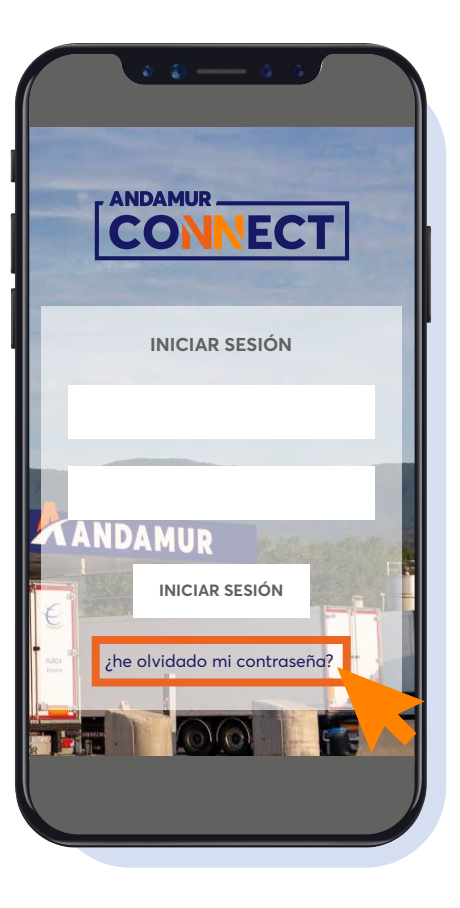

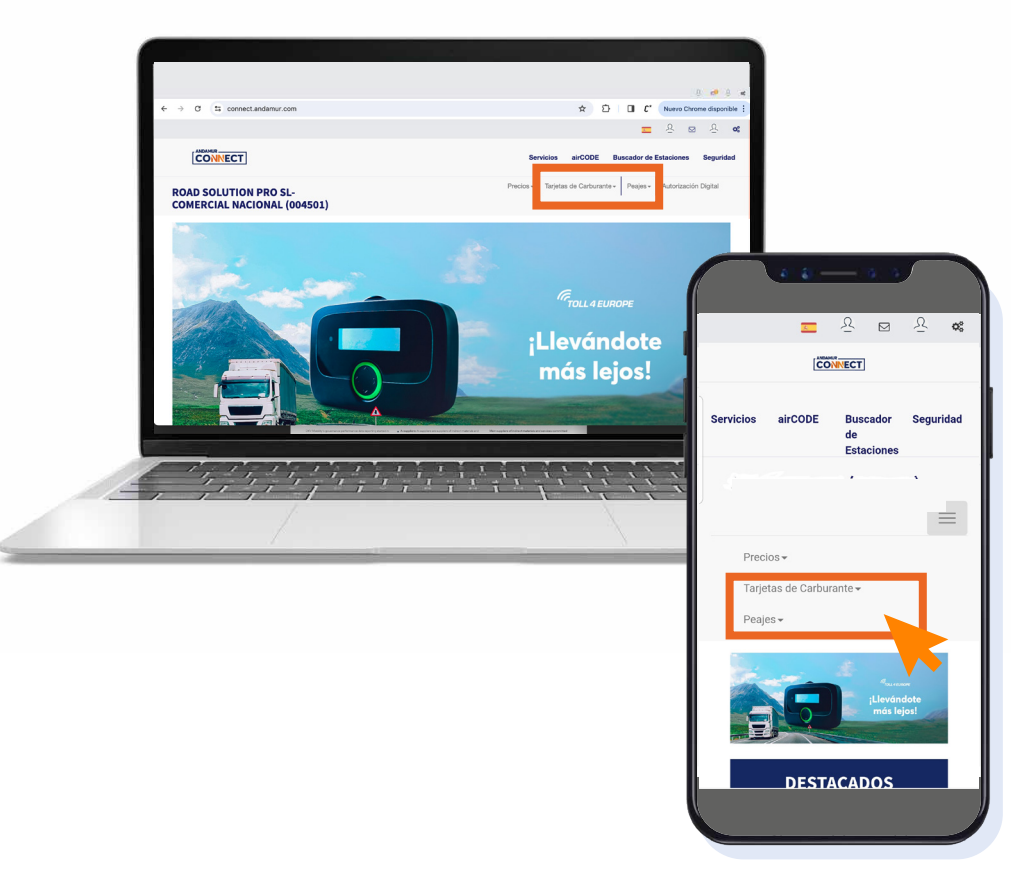

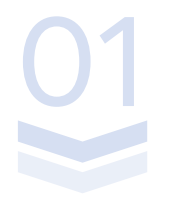

### **Introducir claves de acceso**

Si no dispones de ellas o no las recuerdas, podrás recuperarlas pinchando en ¿he olvidado mi contraseña? Introducir claves de acceso<br>Si no dispones de ellas o no las recuerdas,<br>podrás recuperarlas pinchando en : he olvidado

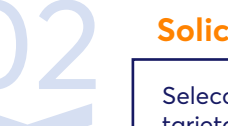

### **Solicitar duplicado de facturas**

Selecciona el servicio que deseas consultar: tarjetas de carburante o peajes.

# **Factura de carburante**

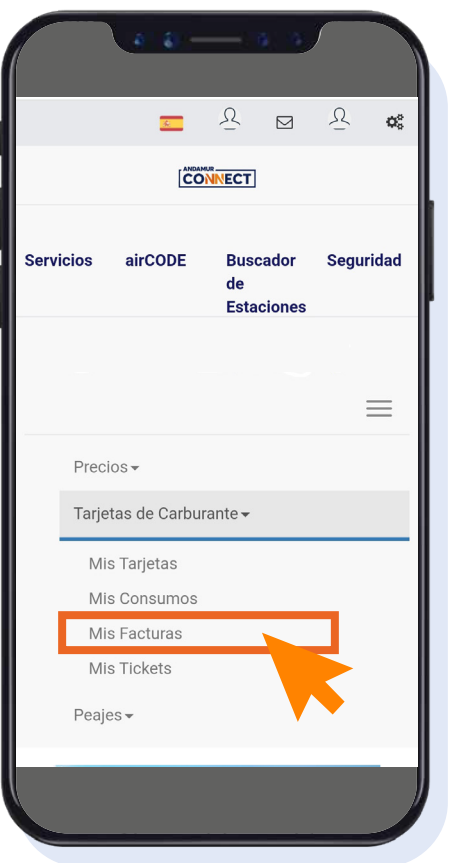

### **Solicitar duplicado de factura de carburante** 03 Solicitar duplicado<br>de factura de carburante<br>04

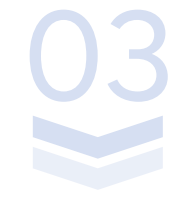

mis facturas.

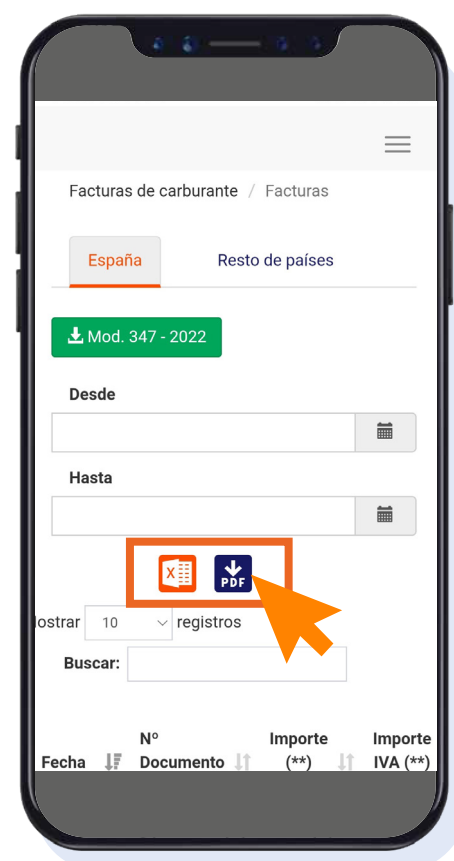

### **Solicitar duplicado de factura de carburante**

Pulsamos sobre Descargamos el PDF o el Excel.

# **Factura de peaje**

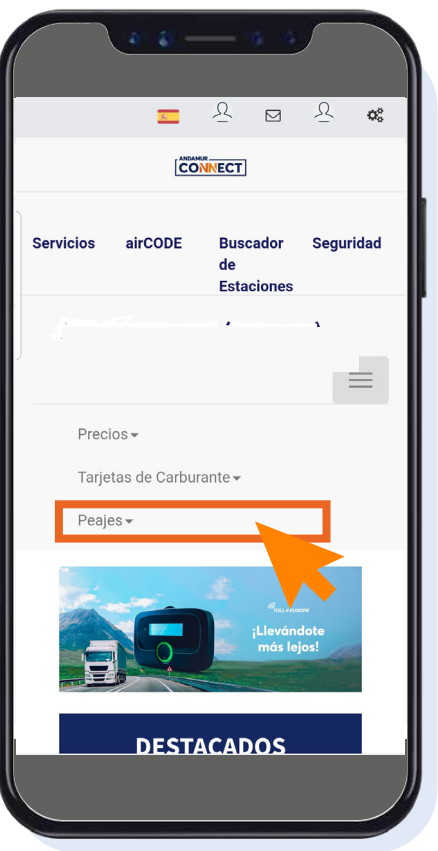

Accedemos en el menú superior a Peajes.

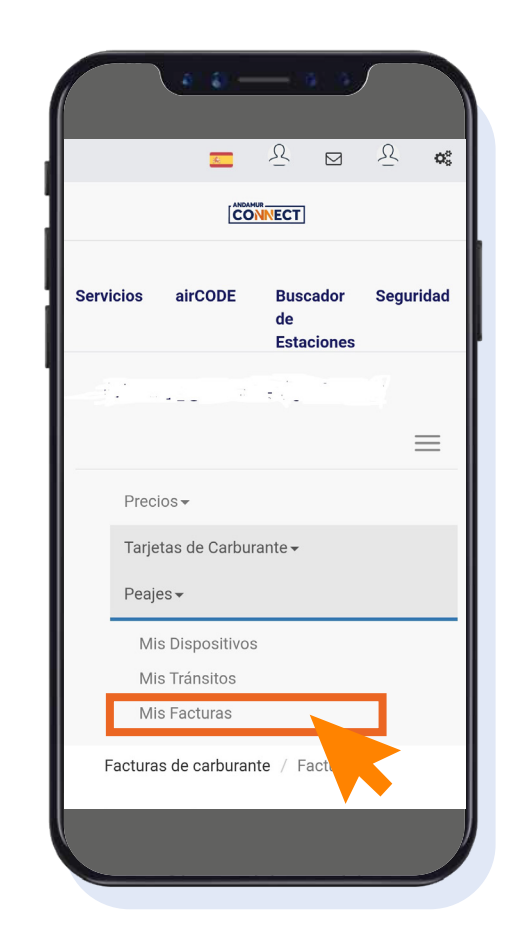

# Solicitar duplicado<br>
de factura de peajes<br>
Accedemes en el manú superior a Bosies<br> **Solicitar duplicado**<br> **Solicitar duplicado**<br> **Solicitar duplicado**<br> **Solicitar duplicado**<br> **Solicitar duplicado**<br> **Solicitar duplicado**<br> **de factura de peajes**

Pulsamos sobre mis facturas.

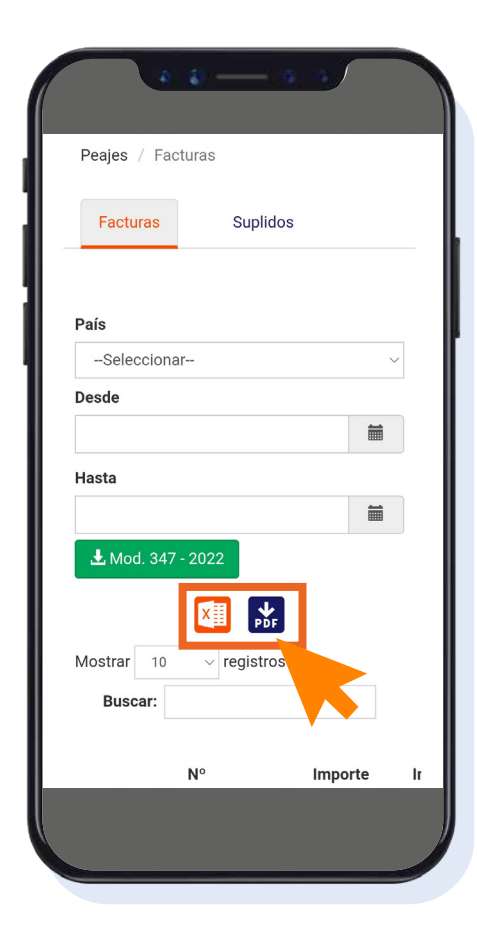

### **Solicitar duplicado de factura de peajes**

Descargamos el PDF o el Excel

# **Factura de peaje**

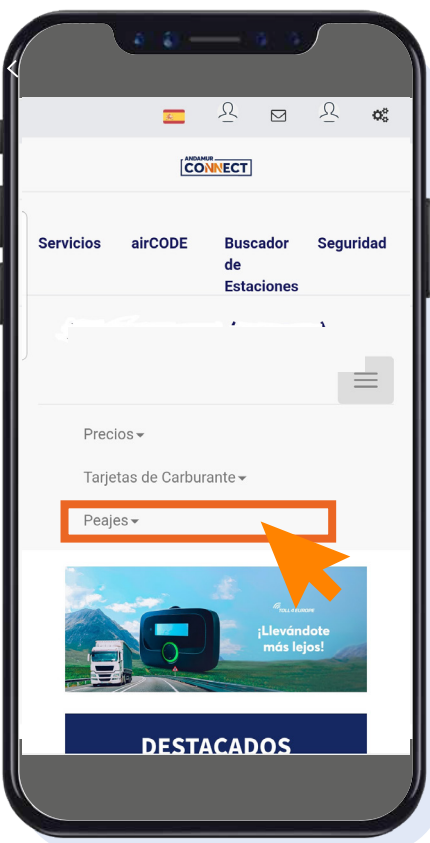

### **Solicitar duplicado de factura de un suplido** OS Solicitar duplicado<br>de factura de un suplido OS Solicitar duplicado<br>de factura de un suplido de factura de un suplido

Accedemos en el menú superior a Peajes.

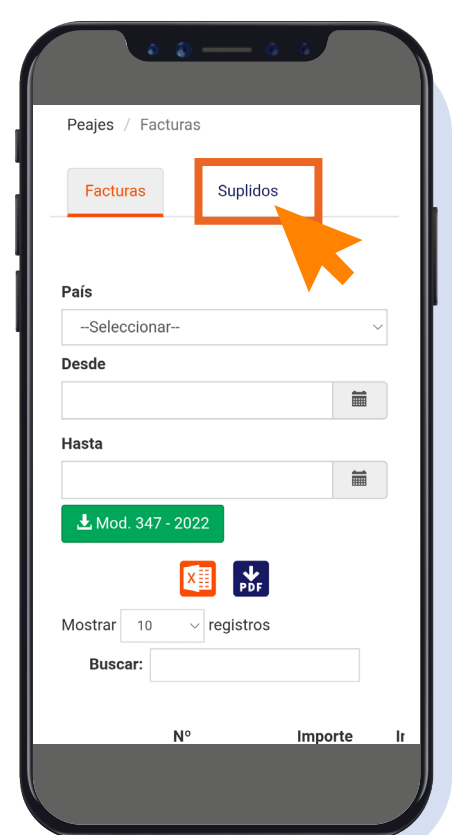

### **Solicitar duplicado de factura de un suplido**

. y clicamos sobre el apartado suplidos. Pulsamos sobre Mis facturas

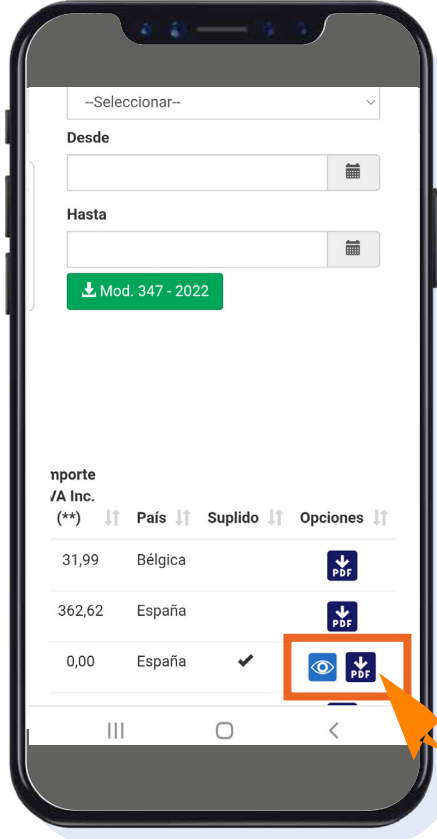

### **Solicitar duplicado de factura de un suplido**

Descargamos el PDF o el Excel (Si pinchamos sobre el ojo nos lleva al menú de los suplidos vinculados a una factura TPES)

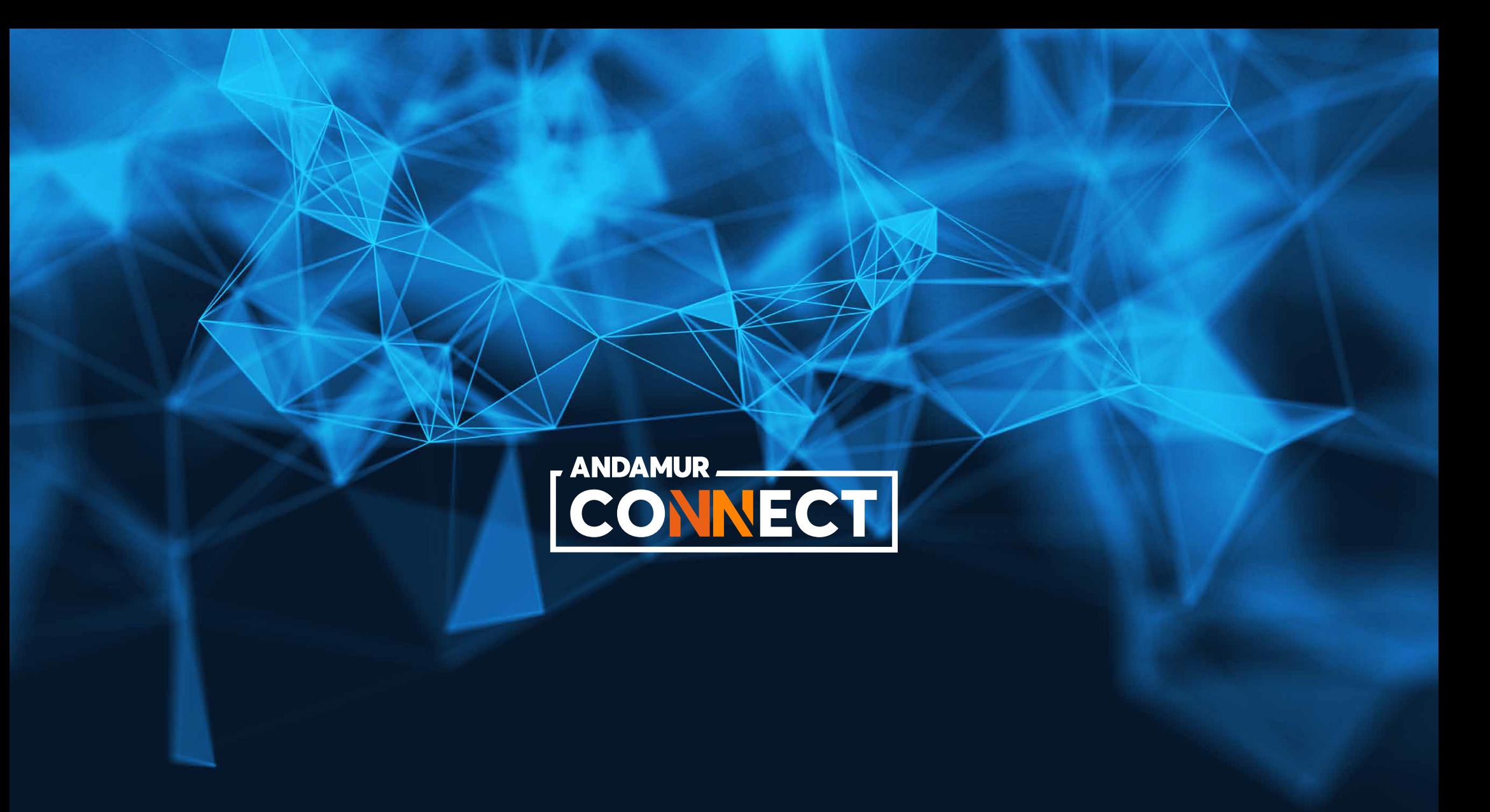